## To add your Contacts addresses to OUTLOOK

Select - TOOLS - EMAIL ACCOUNTS

| E-mail Accounts                                                                                                    | ? ×   |
|----------------------------------------------------------------------------------------------------|-------|
| <b>E-mail Accounts</b><br>You can change the e-mail accounts and directories that Outlook uses.                                                                                        |       |
| E-mail  C Add a new e-mail account C View or change existing e-mail accounts  Directory  C Add a new directory or address book  C View or change existing directories or address books |       |
| < Back Next >                                                                                                    | Close |

Click Add new directory or address book then "Next"

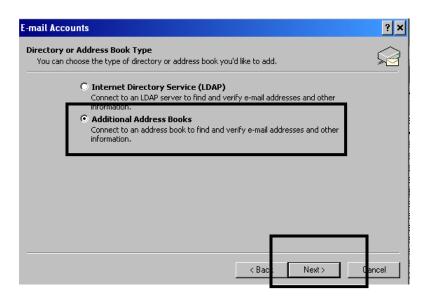

Select Additional Address Books

Then Click "Next"

| -mail Accounts                                                                   |        |        | ? ×    |
|----------------------------------------------------------------------------------|--------|--------|--------|
| Other Address Book Types<br>You can choose the type of address book you'd like t |        |        |        |
| Outlook supports these additional addre<br>address book type you want to connect |        | et the |        |
| Additional Address Book Types                                                    |        |        |        |
| Outlook Address Book<br>Personal Address Book                                    |        |        |        |
|                                                                                  |        |        |        |
|                                                                                  |        |        |        |
|                                                                                  |        |        |        |
|                                                                                  | F      |        | L      |
|                                                                                  | < Back | Next > | Cancel |

Select Outlook Address Book and click "Next"

A message will appear telling you to close Outlook and open it up again.

Now when you open a new mail message and click on the "TO" button Go to the Global address list and SCROLL to find the "Outlook Contacts"

| 😫 то                                                                                                    |                        |                                                                                                    |
|----------------------------------------------------------------------------------------------------|------------------------|----------------------------------------------------------------------------------------------------|
| E Select Names                                                                                                    |                        | ×                                                                                                    |
| Ba Show Names from the:                                                                                                    |                        | Global Address List                                                                                                    |
| Sul<br>Type Name or Select from List:                                                                                                    |                        | All Groups<br>All Users<br>Public Folders                                                                                                    |
| Name       Abate, Lucia       Adair, Lindsey       Addotta, Julianna       Administrator       72       Tr       45       Ahern, Carol       Aiken, Linda       Albers, Jonathan | Bu: To -> Cc -> Bcc -> | Trumbull BOE<br>Booth Hill Address List<br>Daniels Farm Address List<br>French Town Address List<br>HillCrest Address List<br>Jane Ryan Address List<br>LongHill Address List<br>Madison Address List<br>MiddleBrook Address List<br>Preschool TECEC |
| New Properti                                                                                                    |                        | Trumbull High Address List<br>Outlook Address Book                                                                                                    |

Your contact address should also appear if you start to type in their name or use the Name Check feature.

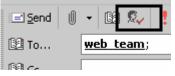